# **ANUBIS COMMENTARY UNIT**

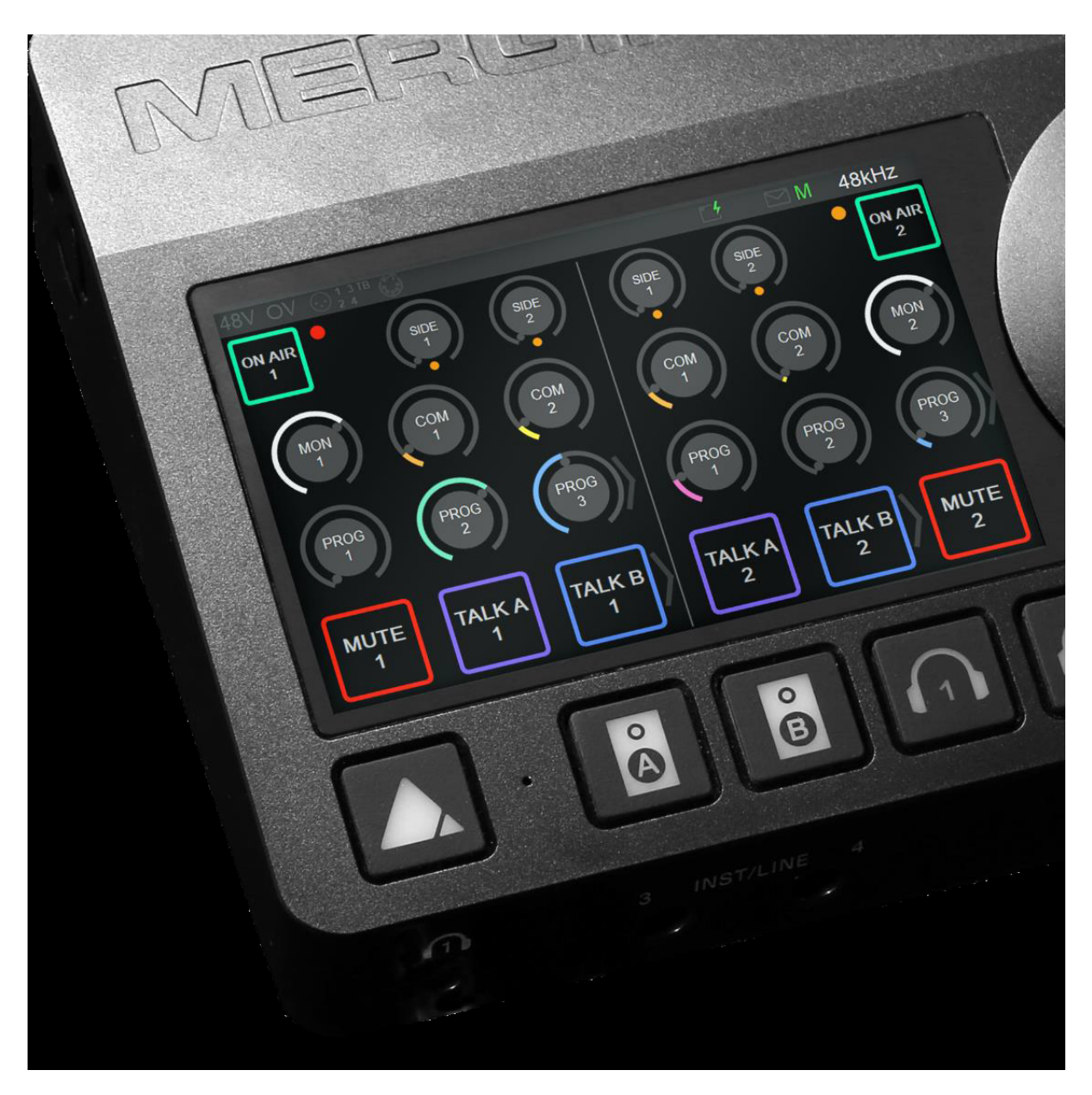

### MISSION APPENDIX

**12.07.2022**

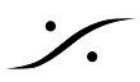

## *Contents*

**Switching ON [MERGING+ANUBIS](#page-2-0)**

**[Product](#page-3-0)** の追加と **MLM** の機能

**ANUBIS HOME PAGE and [COMMENTARY](#page-5-0) UNIT MISSION LAUNCH**

**[COMMENTARY](#page-7-0) UNIT MISSION**

#### **[OVERVIEW](#page-7-1)**

**MISSION [SCHEMATIC](#page-8-0)**

#### **[COMMENTATORS](#page-9-0)**

[Commentator](#page-9-1) 1: [Commentator](#page-9-2) 2:

**[MONITORING](#page-10-0)**

**[ON-AIR](#page-11-0)**

**[ON-AIR](#page-12-0) A/B MODE**

[Talkback:](#page-13-0)

**[Mute](#page-14-0)**

**[PREAMPS](#page-15-0)**

**EFFECTS [PROCESSING](#page-16-0)**

#### **[PHYSICAL](#page-17-0) BUTTONS**

#### **WEB [INTERFACE](#page-18-0)**

[Commentator](#page-19-0) selection [Advanced](#page-19-1) remote control Preset [loading](#page-19-2) and saving: [Preamps:](#page-20-0) **Effects [processing](#page-20-1)** [Settings:](#page-21-0)

#### **Tablets Remote Access - Using the Anubis IP [Address](#page-22-0)**

#### **I/O [CONNECTIONS](#page-23-0)**

I/O [Connection](#page-24-0) の例: I/O [Connectivity](#page-25-0) to a Computer

#### **[SNAPSHOTS](#page-28-0)**

[REST](#page-29-0) API

**Identify Me – Device [Location](#page-30-0)**

[手順](#page-30-1)

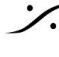

## <span id="page-2-0"></span>Switching ON MERGING+ANUBIS

1. 本機のリアパネルにあるDC入力の横にあるスイッチを、バックパネルの図のように押してください。

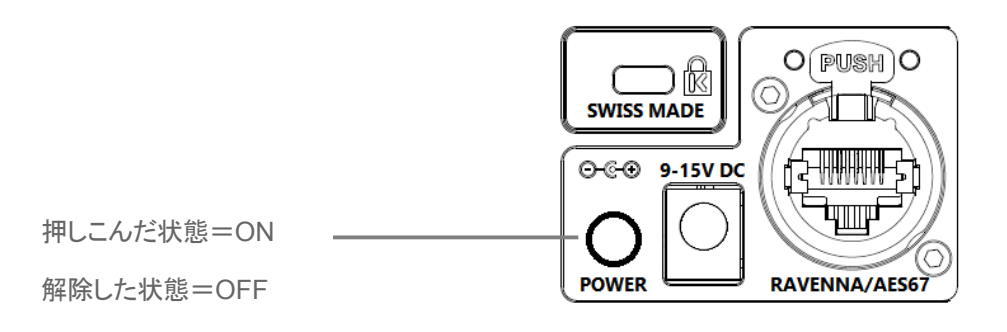

- 2. 本体が起動すると、Anubisソフトボタンがオレンジ色に点灯し、その後すぐにTFTディスプレイが表示さ れます。この間に、本機は一連のセルフテストと初期化ルーチンを実行します。
- 3. Anubisの TFT ディスプレイにホーム画面が表示されたら、本機は使用可能な状態になります。注: Anubisの電源を切るには、POWERボタンを押して解除状態にします。

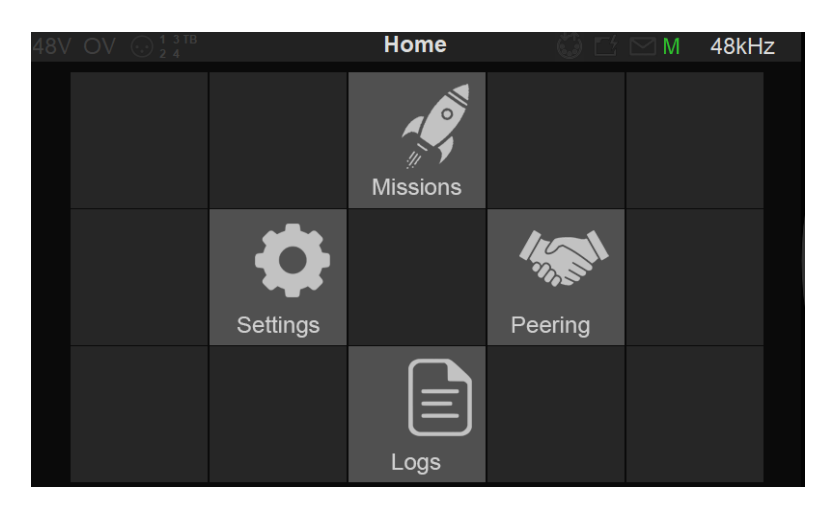

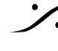

# <span id="page-3-0"></span>Product の追加と MLM の機能

特定の製品(ミッションや機能)には、操作前に有効なライセンス認証キーが必要なものがあります。ライセンス 認証キーの購入や試用は、Merging のセールスパートナーにお問い合わせください。 キーコードを受け取ったら、Merging License Manager から Anubis に入力してください。 MLM [でプロダクトライセンスを加える方法](https://merging.atlassian.net/wiki/spaces/PUBLICDOC/pages/4820305/Merging+License+Manager+MLM)

#### 必要なもの:

- RAVENNA/AES67でPCまたはMacに接続されているMERGING+ANUBIS
- 有効なライセンス キー コード
- MAD, VAD, ANEMAN, MTDiscovery のいずれか一つ
- 最新の Anubis Firmware

#### 手順:

- 1. AnubisをPCに接続して下さい。
- 2. Merging アプリケーション(MAD, VAD, ANEMAN, MTDiscovery のいずれか)を開いて下さい。
- 3. Anubisのアイコンを右クリックし、"Launch License Manager" を選択してください。

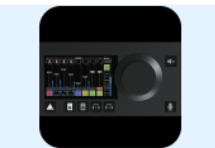

**Anubis (RICMACBOOKPP** 

Open Web UI **Open Advanced Page** Open Maintenance Page Launch License Manager **Launch Remote Control** 

4. これで キーコードを入力する Merging License Manager が開きます。 この例では Commentary Unit のアクティベートを行っています。

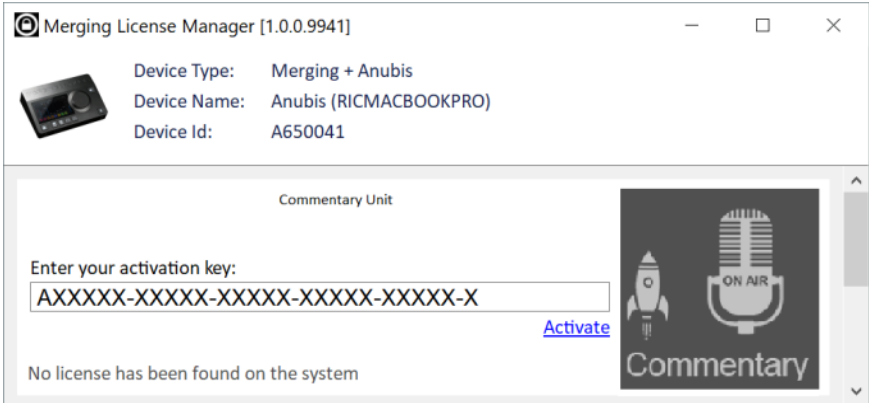

5. 受け取ったキーコードを入力してください。これは AXXXX-XXXXX-XXXXX-XXXXX-XXXXX-X の様 なものです。

アクティベーション フィールドに入力したら Activate の文字をクリックして下さい。

6. これによりプロダクトがアクティベートされ Anubis で使用可能になります。

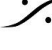

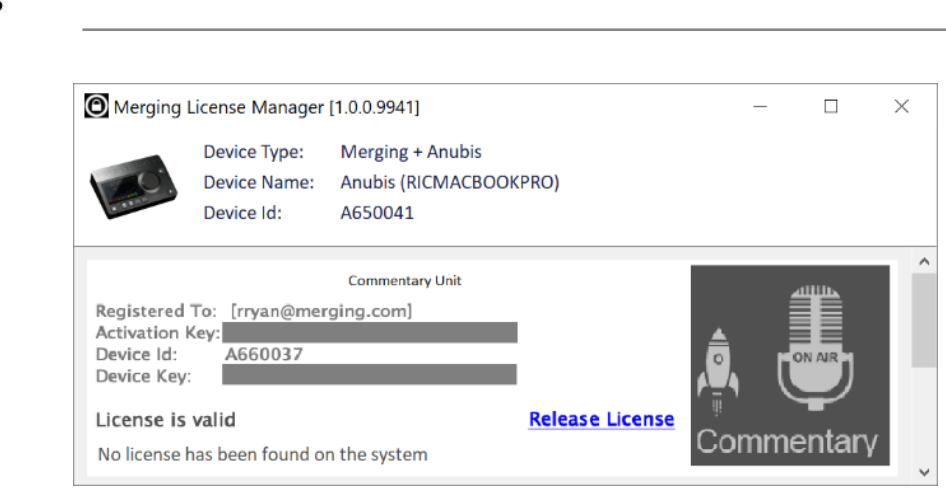

注意:アクティベーション キーコードは *1*台の *Anubis* のみが同時にアクティベートできます。 別の *Anubis* をアクティベートしたい場合は、*Release License* をクリックしてライセンスを解除してください。

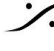

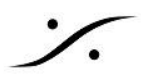

### <span id="page-5-0"></span>ANUBIS HOME PAGE and COMMENTARY UNIT MISSION LAUNCH

Anubis の Home ページから **Settings**, **Preamps** ページや **Log** にアクセスできます。

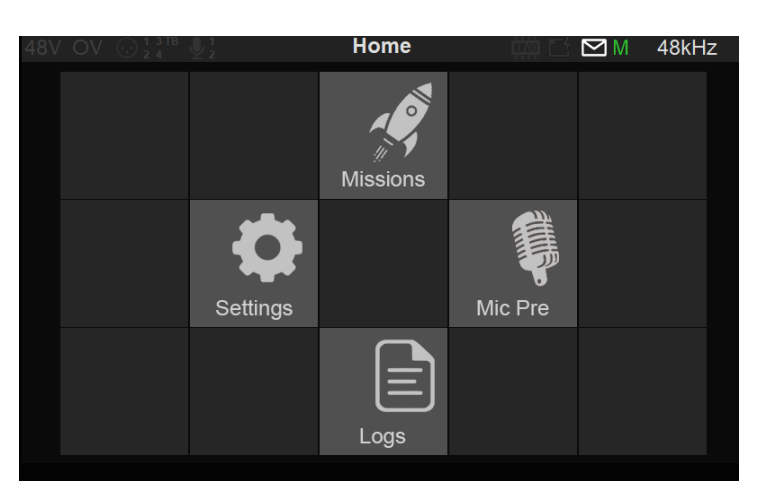

Anubis の Home ボタンを長押しすると Home ページにアクセスできます。

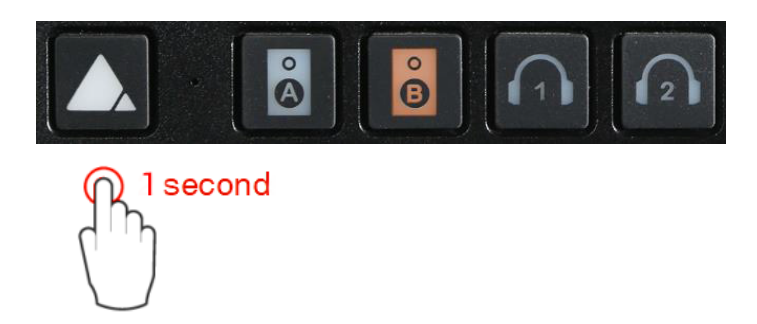

Anubisが Commentary Unit Mission で動作している場合、Anubisのホームボタンを長押しするとHomeまた は Settings を直接開くことができるメニューが開きます。

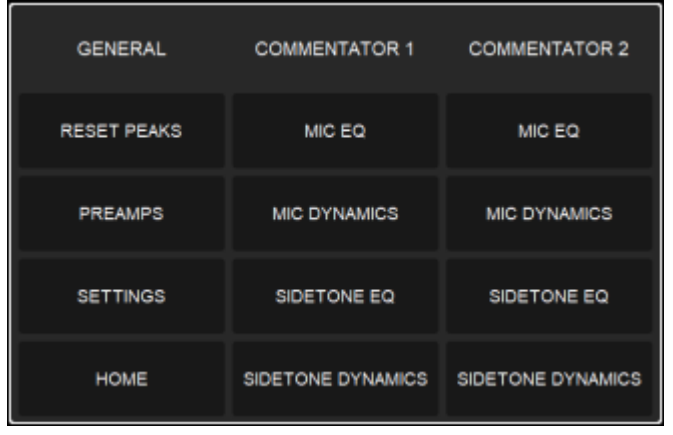

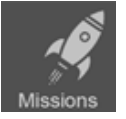

Home で Missionsアイコンを押してMissionsページに入ります

起動したい Mission を選んで下さい。現在、Commentary Unit Mission, Music Mission, Monitoring Mission が使用できます。このガイドは Commentary Unit Mission のみを説明しています。

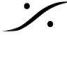

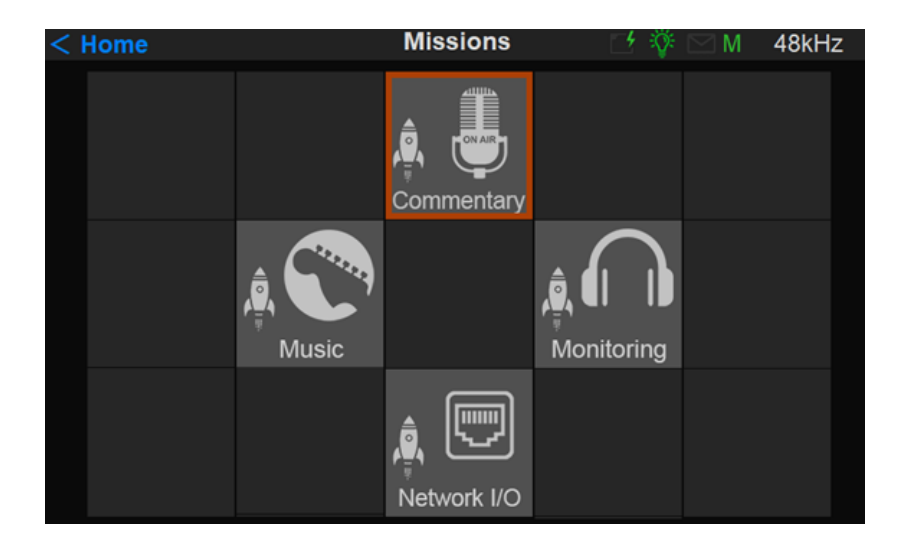

注: *Commentary Unit Mission* のアイコンが表示されない場合は、*Anubis* のファームウェアを最新にし( *1.3.0b* 以上のファームウェアが必要)、*Commentary Unit Mission*のライセンスを入力したことを確認してくだ さい(上記の*MLM*の項を参照)。。

Commentary Unit Mission を選択して起動するとメインページが表示されます。

#### 48kHz  $M$ **ON AIR** SIDE<br>TONE **MON** IN<sub>1</sub> PROG PROG PROG PROG PROG PROG **MUTE TALK A TALK B TALK C TALK D**

*Commentary Unit - main page*

*Home - menu options*

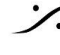

<span id="page-7-0"></span>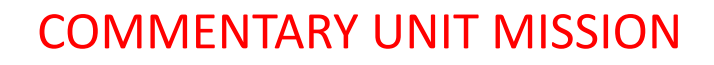

このユニットの主な機能は、解説の放送やスタジオや施設で マイクとヘッドセットを使用することを想定していま す。操作のカスタマイズも可能です。

### <span id="page-7-1"></span>**OVERVIEW**

コメンタリーユニットミッションは、1人または2人のコメンテーターが、最大2つのモノラル インカム、8つのステレ オ プログラム、それぞれのサイドトーンをモニターしながら、別々にまたはミックスしてコメントをオンエアすること ができます(オプションで自分の声を一時的にミュートしたり、最大4つのトークバックチャンネルに話しかけること が可能です)。

ANUBIS本体のタッチインターフェースで1人または2人のコメンテーターを表示・操作しながら、同時に1つまた は複数のリモートWebインターフェースで表示・操作することが可能です。

ユーザーインターフェースは 完全にカスタマイズすることが可能で、Intercoms. Programs, Sidetones controls, Mute, Talkback, On-Air ボタンの表示/非表示、名前の変更、ロック、設定などが行なえます。

また、この Mission は ANUBIS のローカルタッチディスプレイ、リモートWebインターフェース、GPI/Oコマンド、 Webソケットベースの REST API のいずれからも制御可能です。

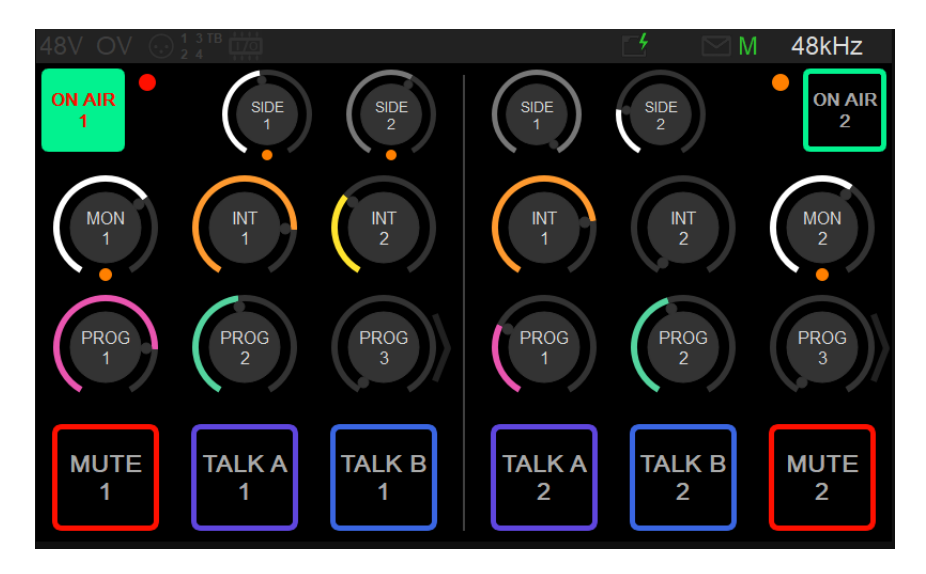

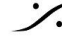

### <span id="page-8-0"></span>MISSION SCHEMATIC

参考として Mission の信号の流れを以下にご紹介します。

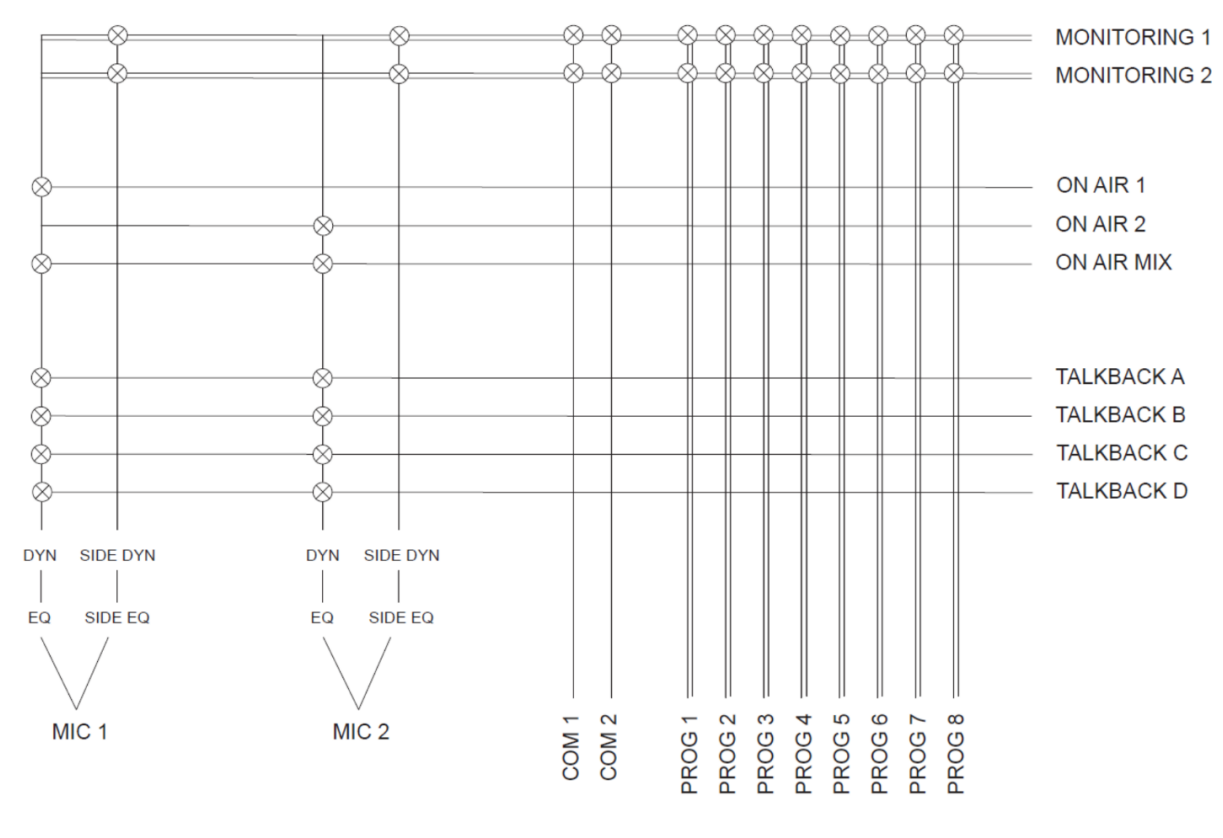

この図にある I/O を内部または外部に接続する方法は、I/O [Connections](#page-23-0) をご覧ください。

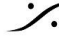

### <span id="page-9-0"></span>**COMMENTATORS**

Commentatary Unit Mission は、一人 または 二人 のコメンテーター モードを持っています。

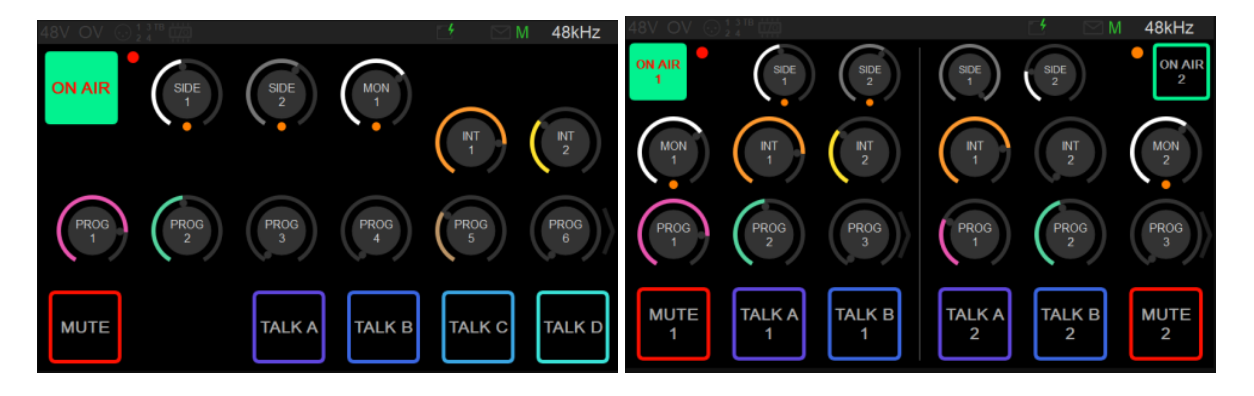

<span id="page-9-1"></span>**Commentator 1**:

- ●
常に Enable で ANUBISのタッチスクリーンに表示されています。
- **Mic 1**(デフォルト)または 内蔵マイク(**Built-in Mic**)を On-Air, Talkback, Sidetone の入力として使 用できます。
- **Mic 1** を使うか **Built-In Mic** を使うかは Settings の **Commentary > Commentatr 1** で設定しま す。

<span id="page-9-2"></span>**Commentator 2**:

- タッチスクリーン上に表示させることができますが、この場合 両方のコメンテーターはタッチスクリーン で操作する必要があります。
- タッチスクリーン上に表示させないこともできます。この場合 タッチスクリーンには Commentator 1 が 表示されます。Commentator 2 は Webインターフェースで操作するか(Web Intergace セクションを 御覧ください)、リモートコントロールで操作します([REST](#page-28-0) API セクションを御覧ください)。
- Settings の **Commentetary > Commentator 2** で **Disable**(デフォルト)にすることができます。
- **Mic 2** 入力を On-Air, Talkback, Sidetone 用に使用できます。

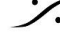

### <span id="page-10-0"></span>MONITORING

両方のコメンテーターには 専用の **Monitoring** があります。

- 2 インターカム (Mono)
- 8 プログラム(Stereo)
- サイドトーン
- 他のコメンテーターのサイドトーン(Enableになっていれば)
- モニタリング レベル

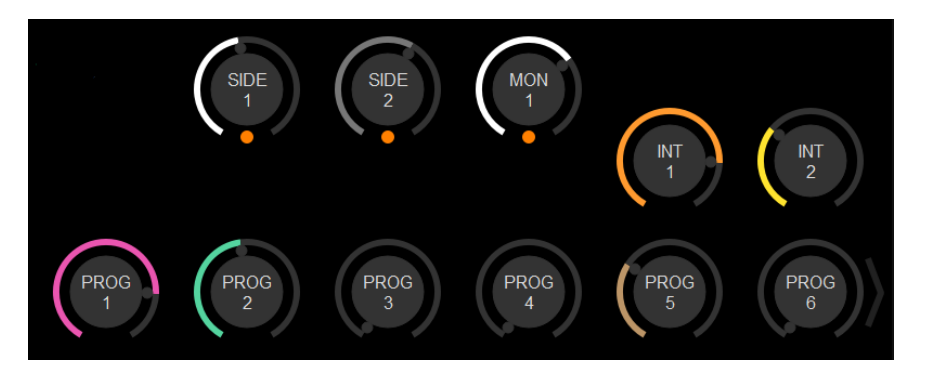

- **Gain Level** は、それぞれのロータリーコントロールに触った後、メインのANUBISホイールを回すか、 ポップアップしたウインドウで調整します。デフォルトでは最大レベルが0dBとなっていますが、Settings の Monitoring セクションで 6dBか12dBを選ぶことができます。
- **Pan** または **Balance** は、それぞれのロータリーコントロールを長押しして、メインのANUBISホイール を回すか、ポップアップしたウインドウで調整します。パンがセンターになっていない場合、ロータリーコ ントロールの左上または右上に小さな矢印が表示されます。
- いずれのパラメータも選択されていない場合、ANUBISホイールは **Commentator 1** のモニタリング レベルとなっています。
- Single コメンテーター モードでは 6プログラム、Dual コメンテーター モードでは 3プログラム のみ表示 されますが、プログラム列をタッチしてスクロールすることで、それ以外のプログラムにアクセスできま す。
- 各コメンテーターの Sidetone, Intercoms, Programs のロータリーは Settings の Commentary > Commentator 1/2 > VISIBILITY で表示/非表示の設定を行うことができます。
- **Intercoms, Programs** のロータリーは Settings の Commentary > NAMES で名前を変更すること ができます。名前は両方のコメンテーターで同じ名前になります。
- すべてのロータリーの底には **LED**メーターが表示され、黒(信号なし)、緑(-18dB以下)、オレンジ( -6dB以下)、赤(-6dB以上)の 4段階で、アクティビティとオーバーロードを簡易に表示します。

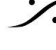

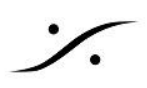

### <span id="page-11-0"></span>ON-AIR

各コメンテーターは、それぞれの **On-Air** ボタンを押して **On-Air** モードにすることができます。

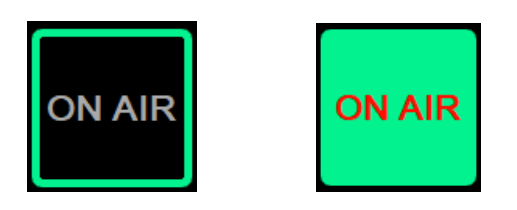

- On-Air になっている時、マイク入力はそれぞれの **On-Air output** に送られ、ミックスされたものが **On Air Mix output** に送られます。
- **On Air** ボタンは誤操作を防ぐために Settings の Commentary > Commentator 1/2 > Lock でロッ クすることができます。この時、コメンテーターは常に **On-Air** になります。
- あるコメンテーターの **Mute** または **Talkback** が有効になると、
	- そのコメンテーターのマイクは **On-Air** と **On-Air Mix** の出力から取り除かれます。
	- On-Air ボタンがグレーになる。
	- On-Air に割り当てられた物理ボタンが点滅します。
- On-Air ボタンを長押しするとフルスクリーンで表示されます。
	- その場合 On-Air ボタンは両方のコメンテーターの On-Air となります。
	- もう一度長押しするとデフォルトのサイズに戻ります。

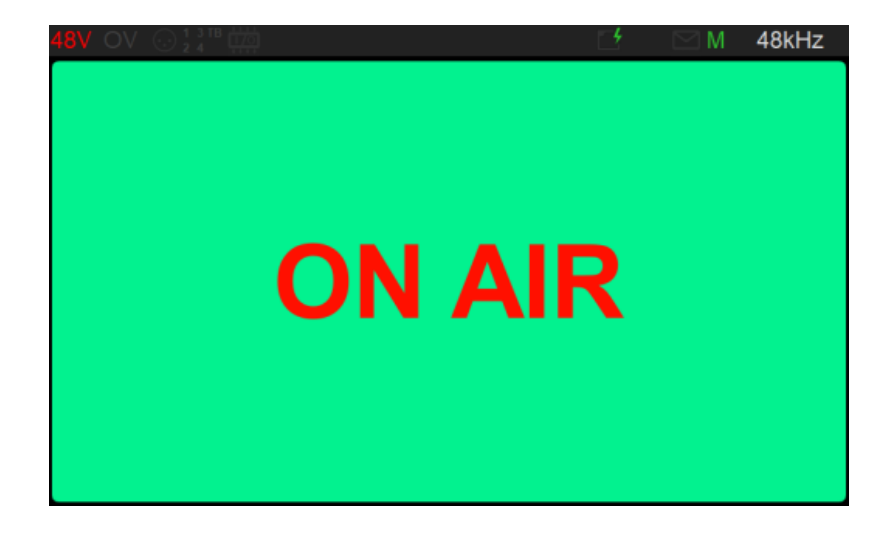

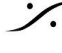

### <span id="page-12-0"></span>ON-AIR A/B MODE

Commentary Unit を **On-Air A/B Mode** に切り替えることで、2カ国語コメンタリーに対応することができま す。

このモードは、Settings の **Commentary > Options** で有効にすることができます。

このモードでは、両方のコメンタリーがタッチスクリーンとWebインターフェースに2つの **On-Air** ボタン(**On-Air / On-Air B** または **On-Air 1 / On-Air 1B / On-Air 2 / On-Air 2B**)を表示します。

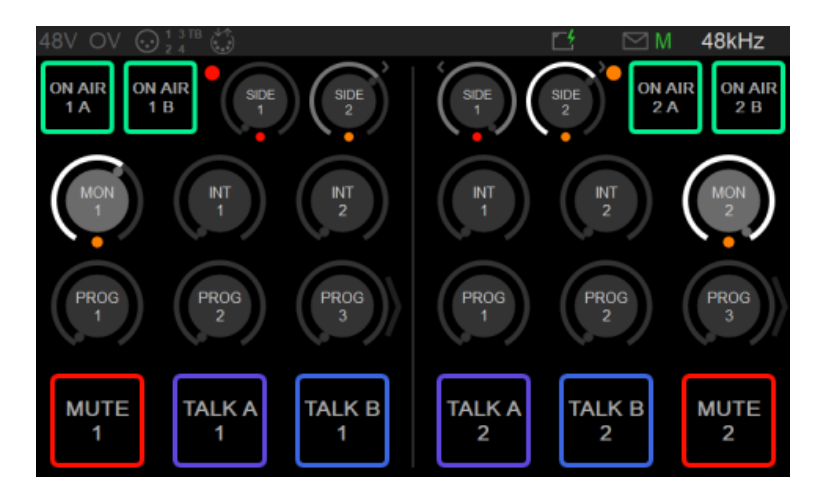

2つのOn-Airボタンは相互に排他的で、一度に選択できるのは2つのOn-Air出力のうちの1つだけです。

このモードでは、Missionのシグナルフローは、コメンテーターごとに2つの On-Air出力(On-Air 1, On-Air 1B, On-Air 2, On-Air 2B)が提供され、On-Air-Mixがないようになっています。信号の流れは以下の通りです。

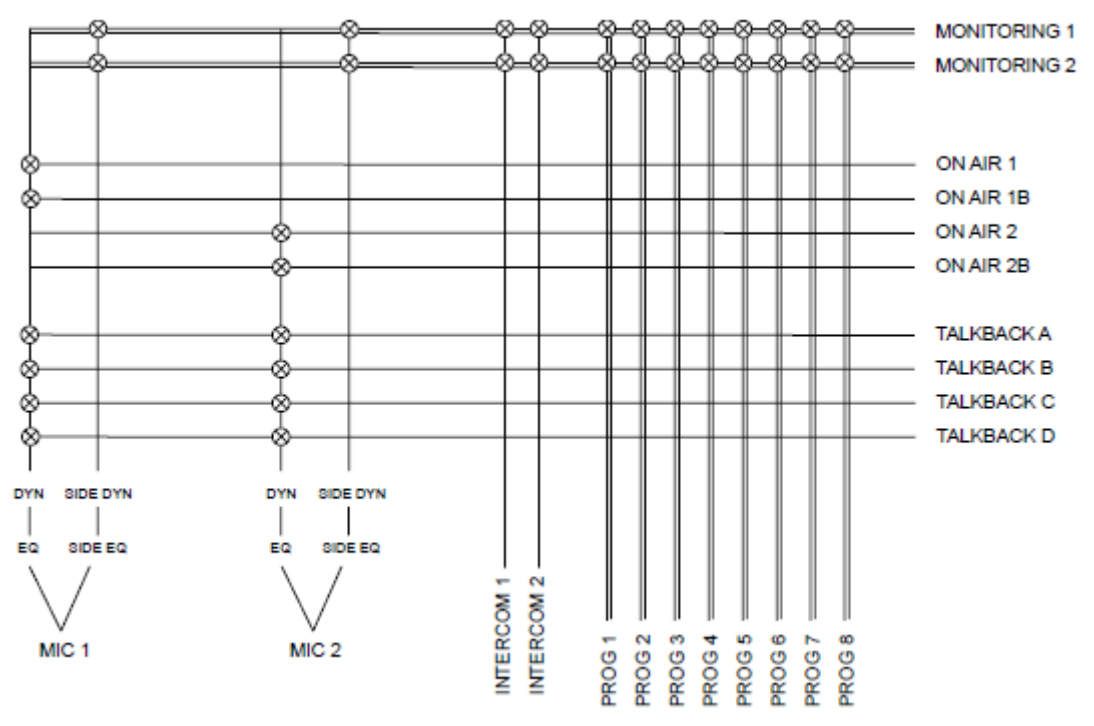

## <span id="page-13-0"></span>Talkback:

コメンタリーユニットには、**A, B, C, D** の **4**つの **Talkback** があります。

- 各コメンテーターは、専用の TALK ボタンを押すことで、4つのチャンネルのいずれかに話しかけること ができます。Talk ボタンが押されたとき、コメンテーターは On-Air と On-Air Mix から切り離されます。
- **Single** コメンテーター モードでは **4 Talk** ボタンが表示されますが、**Dual** コメンテーター モードでは Talk ボタンは **2**つしか表示されません。

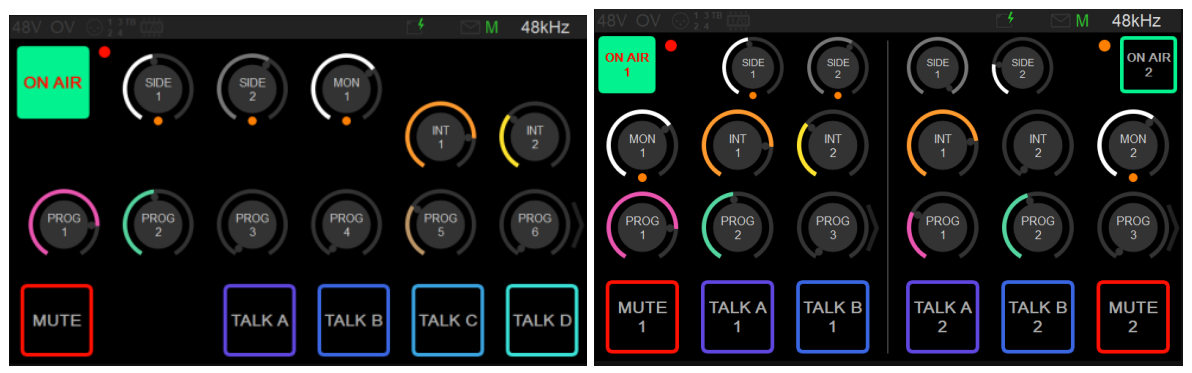

- 各コメンテーターの Talk ボタンは、ラッチ(Talk のデフォルト)または プレスリリース に設定できます( Settings の **Commentary > Commentator 1/2 > LATCH** セクション)。
- 各コメンテーターの Talk ボタンは **Commentary > Commentator 1/2 > VISIBILITY** セクションで 表示/非表示させることができます。
- 全ての Talk ボタンは **Commentary > Name** で名前の変更ができます。名前は両方のコメンテー ターで同じになります。
- **Talkback** が有効になると:
	- On-Air と On-Air Mix から切り離されます。
	- On-Air ボタンがグレーになります。
	- 物理的な On-Air にマップされたボタンが点滅します。

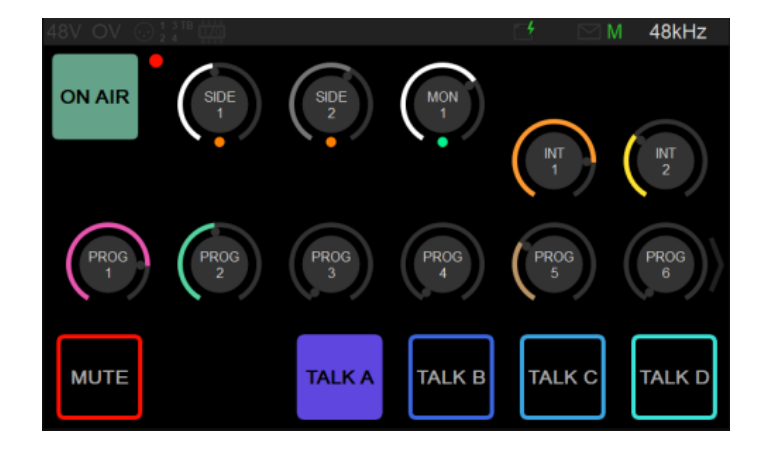

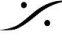

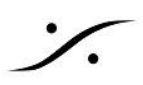

### <span id="page-14-0"></span>**Mute**

各コメンテーターには **Mute** ボタンがあり、押されると **On-Air** および **On-Air Mix** から切り離されます。

- Mute ボタンは **Commentary > Commentary 1/2 > LATCH** で **Latch** または **Press/Release** に 設定できます(デフォルトは **Press/Release**)。
- 誤動作防止の為 **Commentary > Commentary 1/2 > LOCK** で Mute ボタンをロックすることがで きます。
- Mute ボタンは **Commentary > Names** で名前を変更することができます。名前は両方のコメンテー ターで同じになります。
- どちらかのコメンテーターが **Mute** を押すと
	- そのコメンテーターは **On-Air** と **On-Air Mix** から切り離されます。
	- On-Air ボタンはグレーに変わります。
	- On-Air ボタンにマップされている物理ボタンが点滅します。

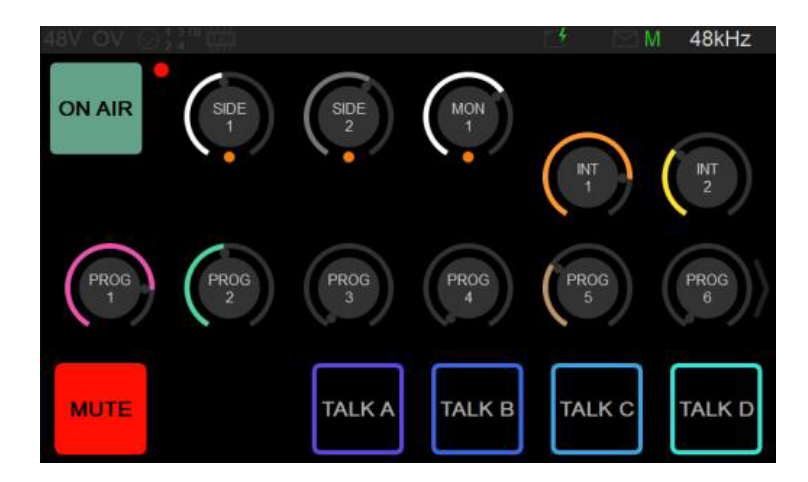

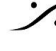

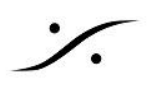

### <span id="page-15-0"></span>PREAMPS

Mic 1, Mic 2 Built-In Mic は Preamp settings で調整が行なえます。

● Preamp settings には Home ボタンのメニューからアクセスできます。

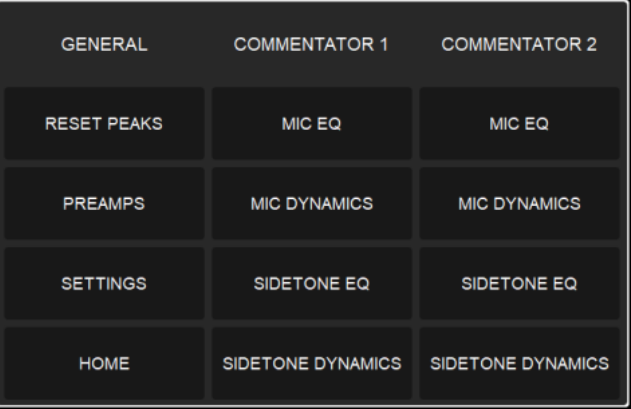

● Preamp Settings

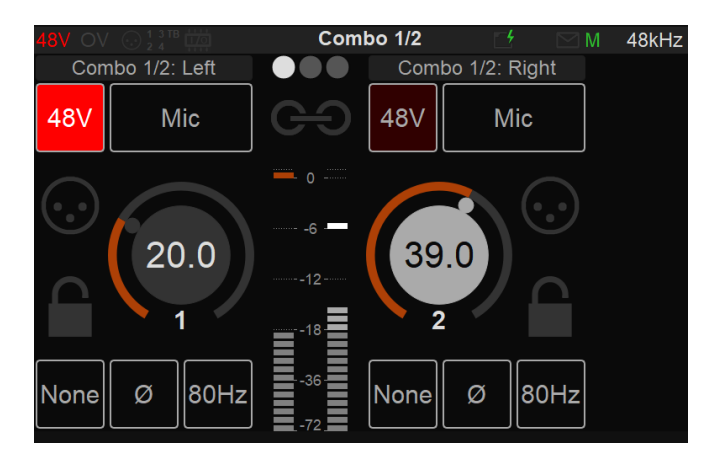

詳細は Music Mission [Appendix](http://www.dspj.co.jp/~manuals/MergingTechnologies/ANUBIS/Manual/Anubis_MUSIC_MISSION_APPENDIX%E6%97%A5%E6%9C%AC%E8%AA%9E%E7%89%88.pdf) を御覧ください。

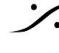

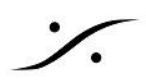

### <span id="page-16-0"></span>EFFECTS PROCESSING

両方のコメンテーターは 以下のエフェクトを持っています:

- 4バンド パラメトリック**EQ** と フル ダイナミクス
- 独立した **Mic** と **Sidetone** のパス
- それぞれのエフェクトは Home ボタンのメニューからアクセスできます。

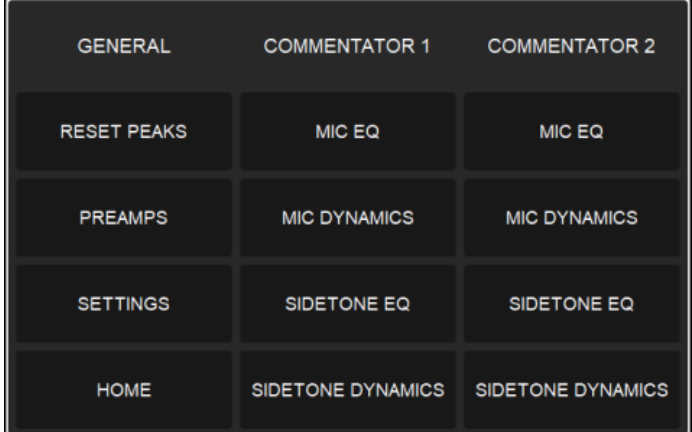

● 4 band パラメトリック EQ

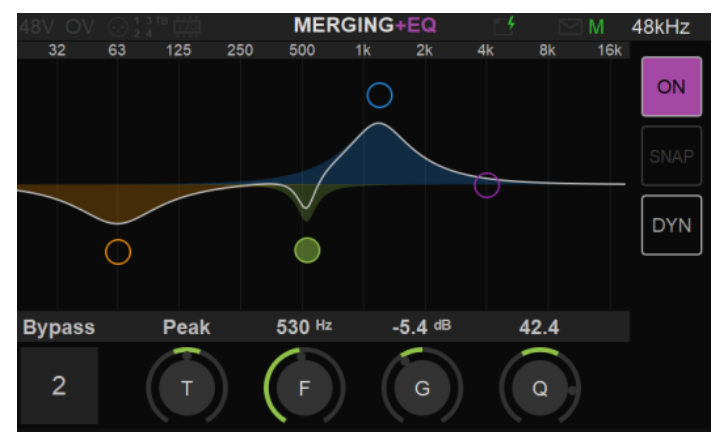

● Gate, Compressor, Limiter sections Dynamics

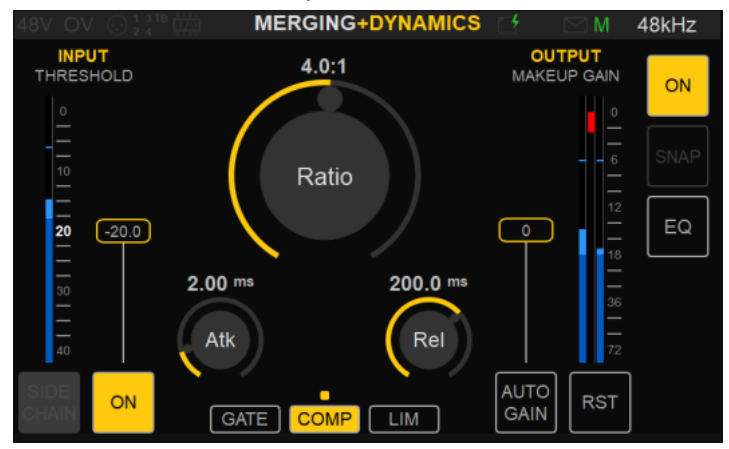

EQ とダイナミクスについては Music Mission [Appendix](http://www.dspj.co.jp/~manuals/MergingTechnologies/ANUBIS/Manual/Anubis_MUSIC_MISSION_APPENDIX%E6%97%A5%E6%9C%AC%E8%AA%9E%E7%89%88.pdf) を御覧ください。

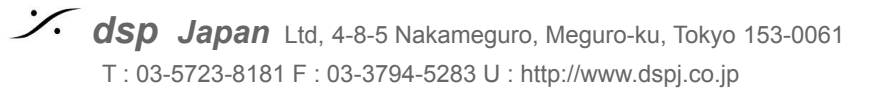

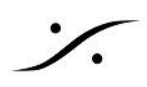

### <span id="page-17-0"></span>PHYSICAL BUTTONS

ANUBIS の物理ボタンは On-Air, Mute, Talkback のどれにでもマップできます。

● マッピングは Settings の Buttons セクションで変更できます。

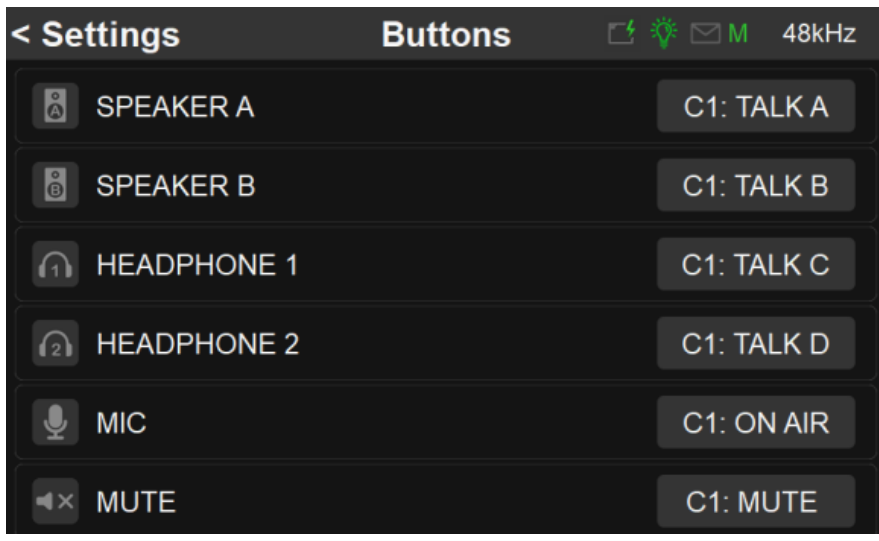

デフォルトのマッピングは:

- Home(長押し):メニュー(変更不可)
- Speaker A: Commentator 1 Talkback A
- Speaker B: Commentator 1 Talkback B
- Headphone 1:Commentator 1 Talkback C
- Headphone 2:Commentator 1 Talkback D
- Mute:Commentator 1 Mute
- Mic:Commentator 1 On-Air

ANUBIS のロータリー ホィールは以下の様に設定できます:

- **OFF**:ホィールが完全にディスエブル
- **SELECTION**:選択しているロータリーコントロールの調整
- **SEL+MON1**:選択しているロータリーコントロールの調整 何も選択していない場合は Commentator のモニター出力(デフォルト)

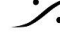

### <span id="page-18-0"></span>WEB INTERFACE

コメンタリー ユニットの Web Interface は Webブラウザで以下の様に行えます。

- ANUBIS の IPアドレスを URL バー(次の Tablet Remote Access を参照)にタイプします。
- 次のアプリで ディスカバーされた ANUBIS を右クリックしてメニューを選択する。
	- Mac または PC の **ANEMAN**
	- Mac または PC の **MT Discovery**
	- **MAD**(Windows)
	- **VAD**(Mac)

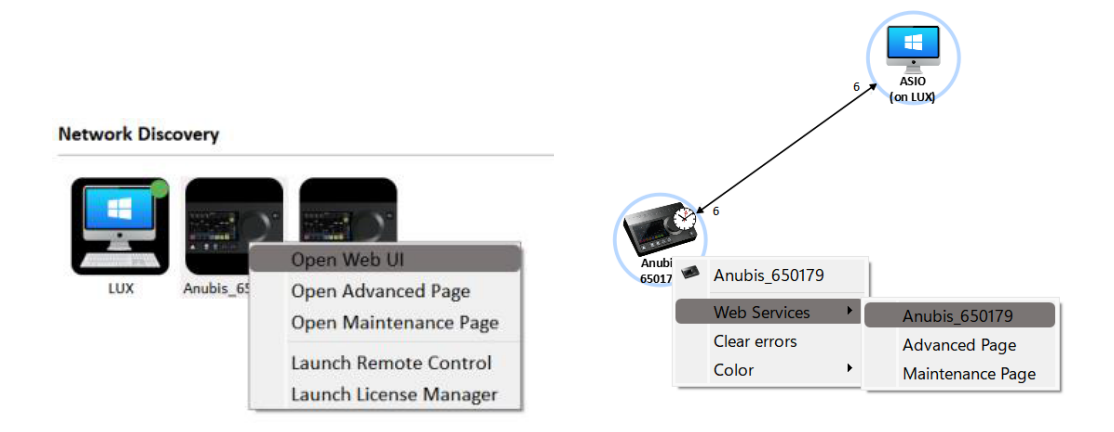

コメンタリー ユニットWebインターフェースは、ANUBISユニットのタッチパネルディスプレイを忠実に再現し、さら に拡張して表示します。操作は主に前述したタッチインターフェースで行えます。Web[インターフェース](#page-18-0)の機能に ついては後述します。

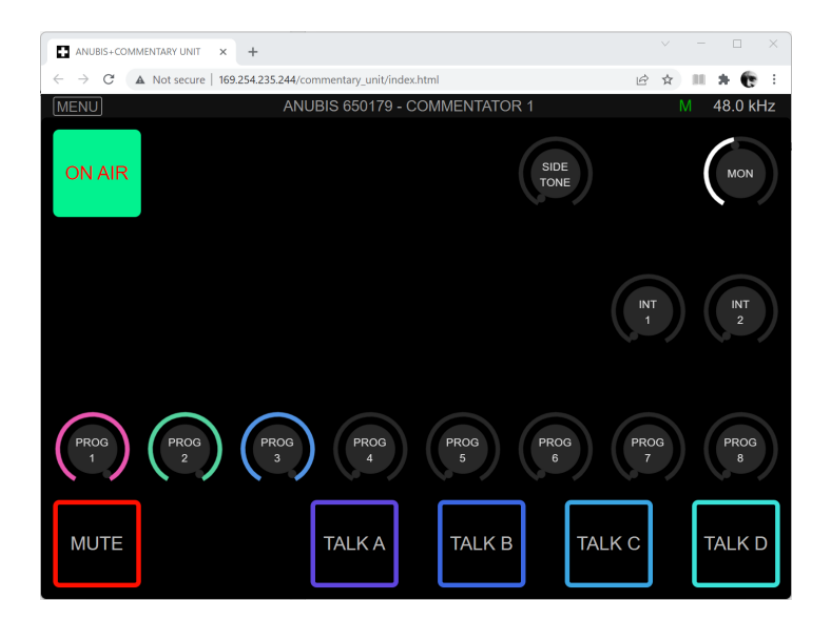

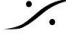

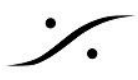

#### <span id="page-19-0"></span>**Commentator selection**

Commentary Unit Web Interfaceは、1つのコメンテーターしか表示しません。両方のコメンテーターを表示す るには、2つのブラウザータブ または ウィンドウで開いてください。コメンテーター2が有効な場合、Web Interfaceメニューで選択して表示させることができます。

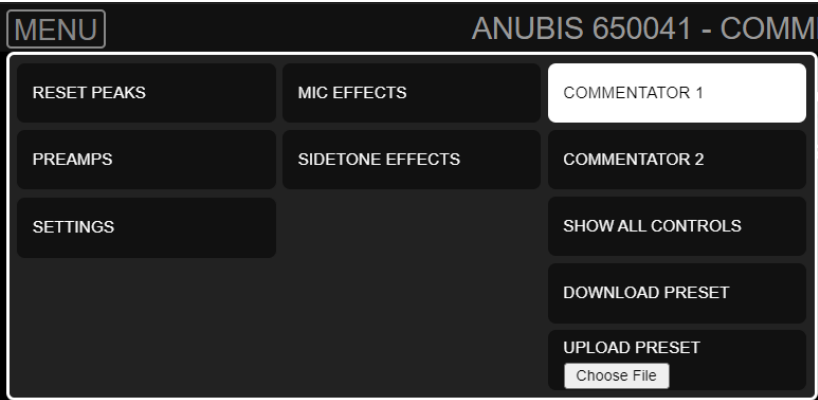

#### <span id="page-19-1"></span>**Advanced remote control**

Commentary ユニットの Web Interface は ANUBIS のタッチパネルを模倣していますが、システム管理者が リモートで簡単にユニットの設定を行うために、ロータリーやボタンの非表示をバイパスしてすべてのコントロー ルを表示することができます。このオプションは、Web Interfaceメニューで選択することができます。

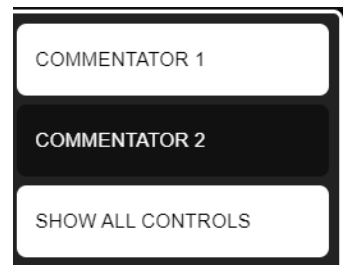

#### <span id="page-19-2"></span>**Preset loading and saving:**

Web Interfaceメニューから、Commentary ユニットの現在の全体の状態をプリセットファイルとしてダウンロー ドまたはアップロードすることができます。

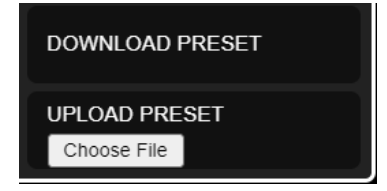

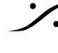

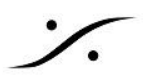

#### <span id="page-20-0"></span>**Preamps:**

プリアンプの設定は、**Web Interface** メニューからアクセスできます

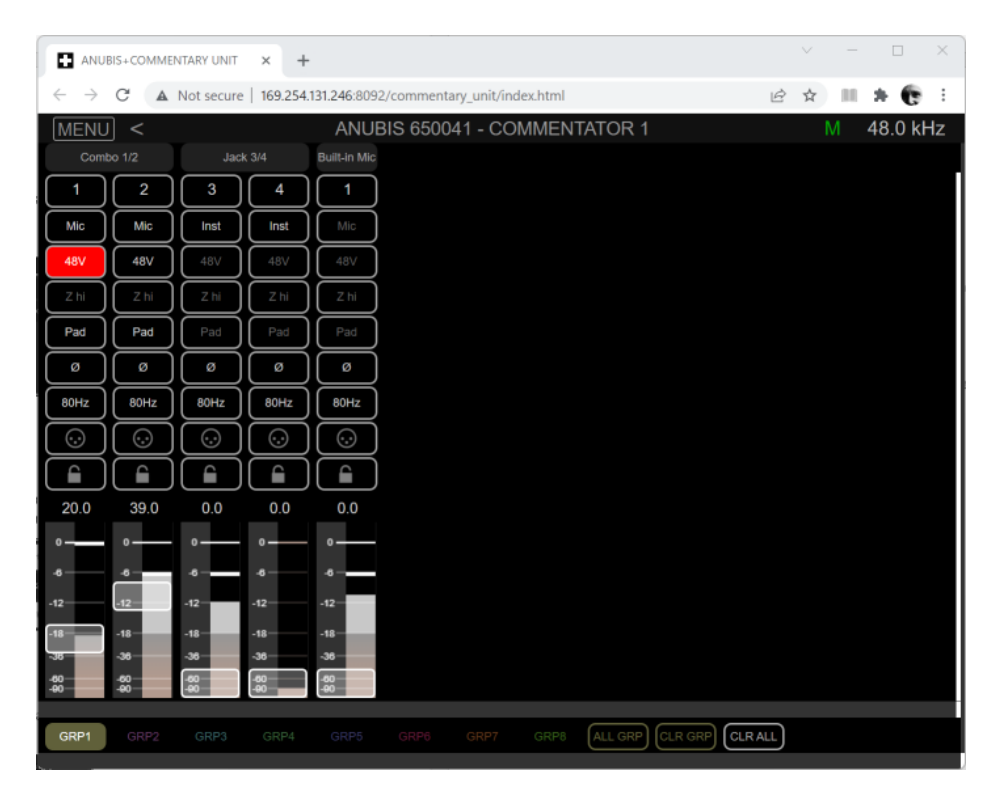

#### <span id="page-20-1"></span>**Effects processing**

エフェクトのパラメーターは、**Web Interface** メニューからアクセスできます。

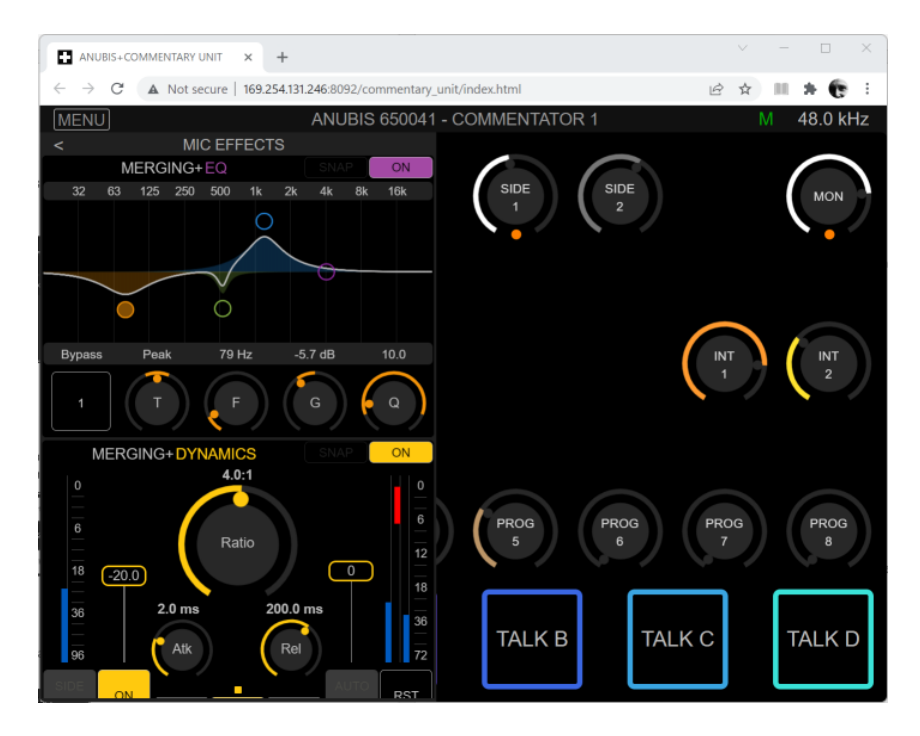

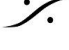

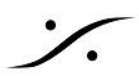

### <span id="page-21-0"></span>**Settings:**

すべての Commentary Unit の **settings** は、**Web Interface** メニューからアクセスできます。

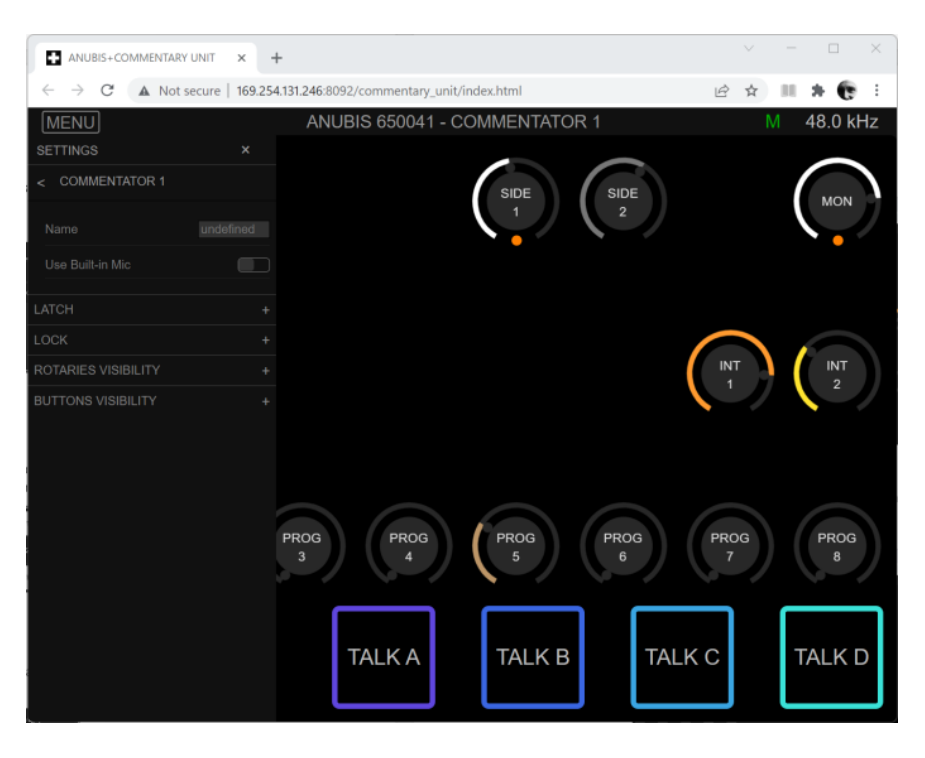

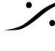

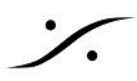

### <span id="page-22-0"></span>Tablets Remote Access - Using the Anubis IP Address

Anubis をWiFiのアクセスポイントを持っているネットワークに接続してください。

Settings > General で Anubis の Network IP address を調べて下さい。

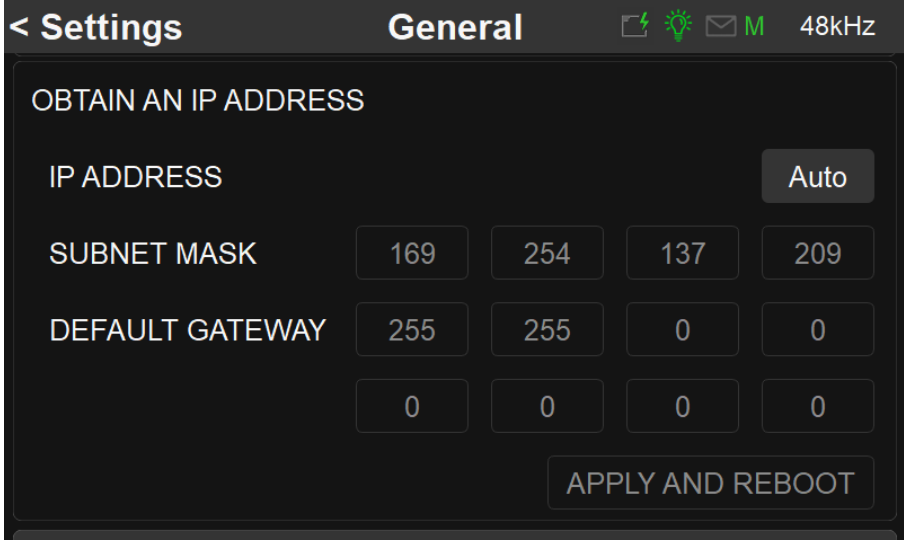

Anubis の IP アドレスをタブレットのブラウザに入力すると Remote Web Interface にアクセスできます。

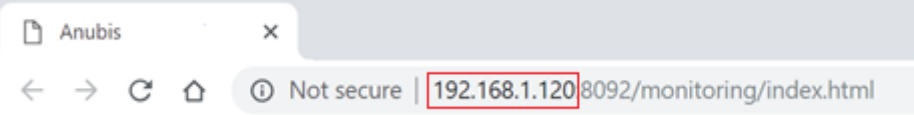

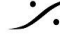

# <span id="page-23-0"></span>I/O CONNECTIONS

Commentary Unit ミッションは、ネットワーク オーディオ専用ミッションです。内部コネクションを含め、全ての I/Oコネクションとルーティングは ANEMAN でパッチングされています。

Missionで利用可能な入出力は 以下の図の通りです。

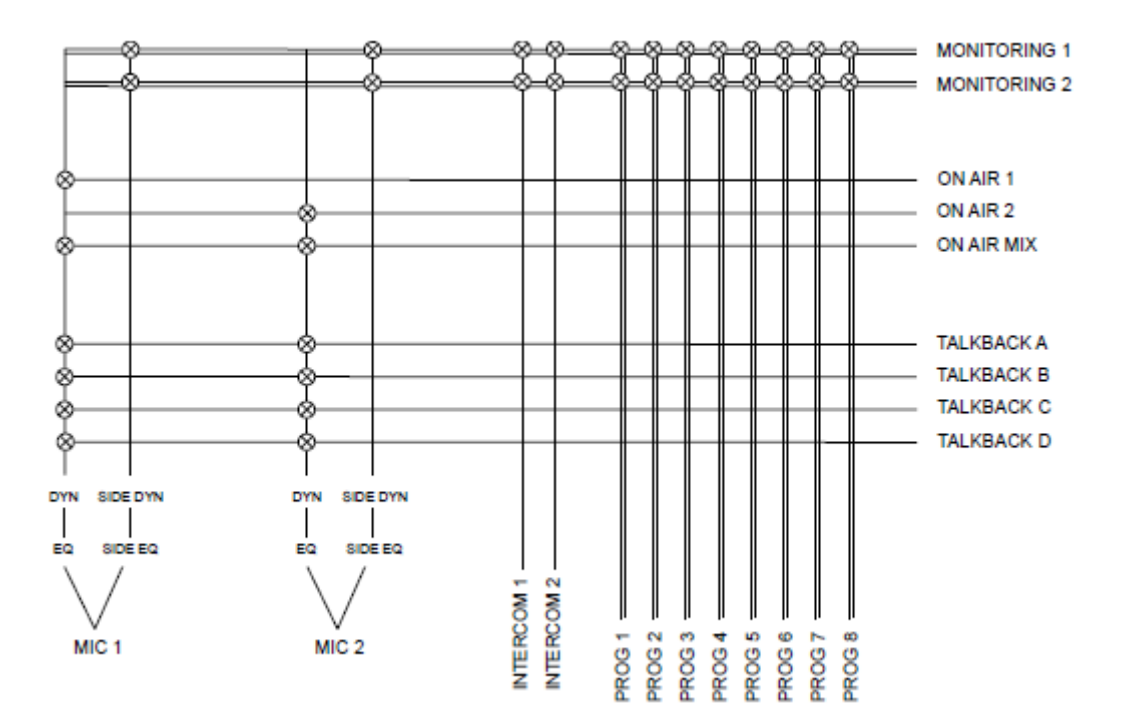

- **Mic 1** は デフォルトで **Commentator 1 Mic Input** にパッチされています。これは Settings の Commentary > Commentator 1 で Built-In Mic Input に変更できます。
- **Mic 2** は 常に **Commentator 2 Mic Input** にパッチされています。これは変更することができませ  $\mathcal{L}_{\alpha}$
- **Commentator 1 Monitoring** は デフォルトで **Headphone 1** にパッチされています。これは ANEMAN で変更することができます。
- **Commentator 2 Monitoring** は デフォルトで **Headphone 2** にパッチされています。これは ANEMAN で変更することができます。
- 4 Talkback outputs, 2 On-Air outputs, On-Air Mix output は ANEMAN の Sources に現れま す。内部(アナログ出力)や 外部内部(例えばアナログ出力の1つ)または外部(他の **RAVENNA/AES67**デバイス)のいずれかにパッチすることが可能です。
- 2 Intercom inputs, 8 Program inputs は ANEMAN の Destination に現れます。内部(Line inputs など)や 外部(他の**RAVENNA/AES67**デバイス)のいずれかからパッチすることが可能です。

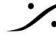

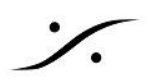

### <span id="page-24-0"></span>**I/O Connection** の例:

以下の例は:

- 2系統のモニター出力を Headphone 1 と 2 にデフォルトで送っています。
- Talkback 1 & 2 と On-Air 1 & 2 をネットワークに接続されたコンピューターに送ります。
- Intercom 1 & 2 と Program 1 & 2 をネットワークに接続されたコンピューターから貰います。

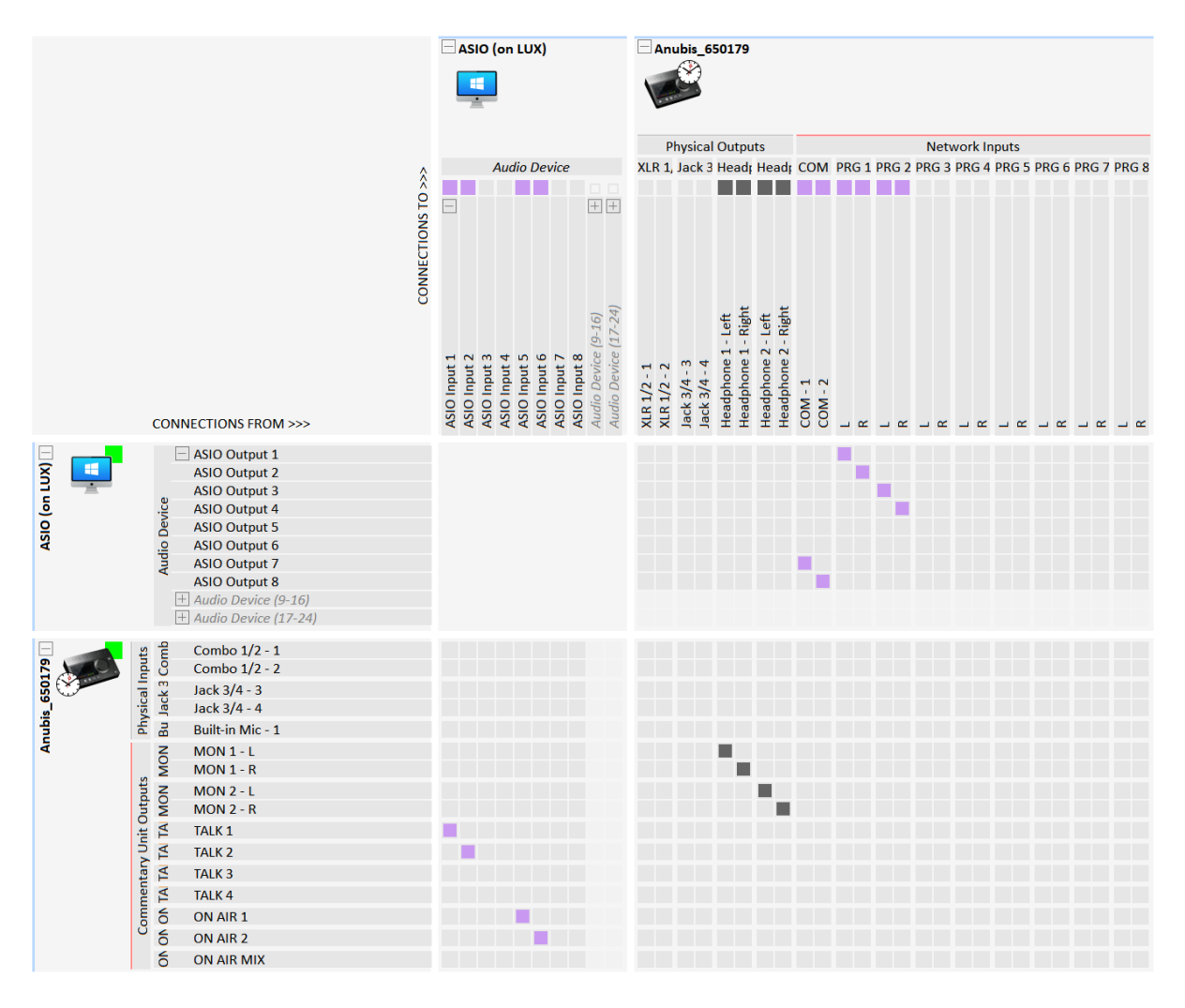

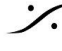

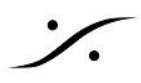

### <span id="page-25-0"></span>**I/O Connectivity to a Computer**

ANUBISは ネットワーク オーディオ インターフェースですので、DAWなどのコンピュータ上で動作する システム アプリケーション で使用する場合は、まず ANUBIS とシステムの Merging Driver との間でI/O ネットワーク ス トリーム接続を確立する必要があります。

1. まず **MAD**(Windows)または **VAD**(MacOS)をインストールしてください。

<https://confluence.merging.com/pages/viewpage.action?pageId=45449231>

*Note: Pyramix MassCore* ユーザーはその必要はありません。

- 2. ドライバーがインストールされ、動作していれば MAD または VAD パネルを開くことができます。
- 3. ドライバー パネルで **RAC/AES67** モードにしてください。

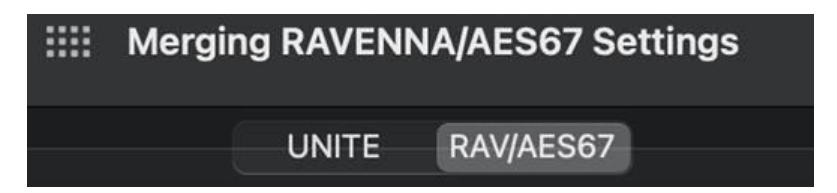

4. Commentary Unit mission は 複数のデバイスを使用した複雑な AoIP セットアップに柔軟に対応す るため、ANEMANを使用することをお勧めします。

*Note*:*Anubis Commentary Unit mission* は *UNITE* をサポートしていません。

ANEMAN についての詳細は、下記を御覧ください。 <https://confluence.merging.com/display/PUBLICDOC/ANEMAN+-+Quick+Connection+Guide>

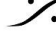

#### SETTINGS

Connebtary Unit Mission **Settings** は Home ボタンを長押しして表示される Settings メニューから入ること ができます。

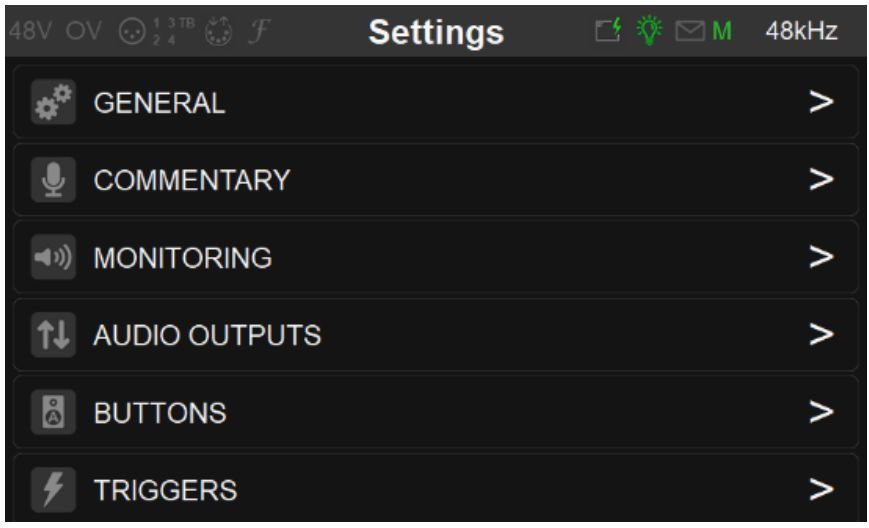

- **General Section** は、サンプリングレート、クロッキング、ネットワーク設定などの一般的な設定を行い ます。このセクションの詳細は、Music Mission または Monitor Mission Appendix を参照してくださ い。
	- Commentary Section では、以下が設定できます。
		- 両方の Commentator のオプションの設定:
		- Commentator 2 の **Enable/Disable**
		- Commentator 1 の Mic Input
		- 両方の Commentator の **Naming**
		- **Lock** オプション
		- **Visibility** オプション
	- **On-Air A/B Mode** への切り替え
	- **○ Highlight Monitors**
		- Enable にすると、Monitor 1と Monitor 2 の両方のボタンが、タッチスクリーンと Webインターフェースの両方で強調表示され、識別しやすくなります。
	- **Naming of all common controls**:全ての共通のコントロール(Intercoms, Programs, Talkback, Mute, On-Air)の Naming
- **Monitoring Section** では、様々なモニタリングの設定が行なえます:
	- **○ REF Level**
	- **○ DIM Level**
	- **○ Maximum Level**
	- **○ Programs Dimming**
		- Program の Dim 時に、両耳、左耳のみ、右耳のみのいずれかを選択することがで きます。

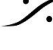

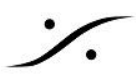

- **○ Talks Dimming**
	- Talkback ボタンが押されたとき、コメンテーターの Program を自動的にDimします。
- **○ Talks Splitting**
	- 有効にすると、トークバックボタンが押されたときに、プログラムとサイドトーンが左右 の耳にスプリットされます(PROGS/SIDESまたはSIDES/PROGSの選択により、左 耳にプログラム、右耳にサイドトーンのどちらか、またはその逆が選択されたことにな ります)。
- **○ Talks Boosting**
	- Talkback ボタンが押されたときにマイクから送る追加ゲインを選択することができま す。
	- ゲインは、プラスまたはマイナスです。
- **○ ON AIR Cut Monitor 1**
	- 有効にすると On-Air 時に Commentator 1 モニター出力がミュートされます。この 設定は スタジオ内にモニター出力をスピーカーに接続している場合に、オンエア時に マイクへの漏れを防ぐためにミュートする必要がある場合に使用します。
- **○ ON AIR Cut Monitor 2**
	- 有効にすると On-Air 時に Commentator 2 モニター出力がミュートされます。
- **● Audio Output Section** は、すべての Audio Output ステージの設定を変更することができます。詳 細は、Music Mission または Monitoring Mission Appendix を参照してください。
- **● Buttons Section** は、ANUBIS の物理ボタンをコメンテーターのオOn-Air, Mute, Talkback にマッピ ングするためのものです。詳細は、上記の [PHYSICAL](#page-17-0) BUTTONS を参照してください。
- **● Trigger Section** では、コメンテーターの On-Air, Mute, Talkback へのGPI/OとMIDIマッピングを設 定します。
- その他の全ての Settings は Music [Mission](http://www.dspj.co.jp/~manuals/MergingTechnologies/ANUBIS/Manual/Anubis_MUSIC_MISSION_APPENDIX%E6%97%A5%E6%9C%AC%E8%AA%9E%E7%89%88.pdf) または Anubis[ユーザーマニュアル](http://www.dspj.co.jp/~manuals/MergingTechnologies/ANUBIS/Manual/ANUBIS%E3%83%A6%E3%83%BC%E3%82%B6%E3%83%BC%E3%83%9E%E3%83%8B%E3%83%A5%E3%82%A2%E3%83%AB.pdf) を御覧ください。

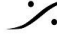

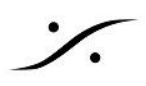

### <span id="page-28-0"></span>**SNAPSHOTS**

Commentary Unit Mission では、18 の Snapshots を保存し呼び出すことができます。

Commentary Unit Mission Snapshots は、Homeボタンを長押しして、**Snapshot menu** を選ぶことでアクセ スすることができます。

起動時に自動的に呼び出す Snapshot を一つ選択することができます。これにより電源投入時や再起動時に 毎回デフォルトの状態を設定することができます。

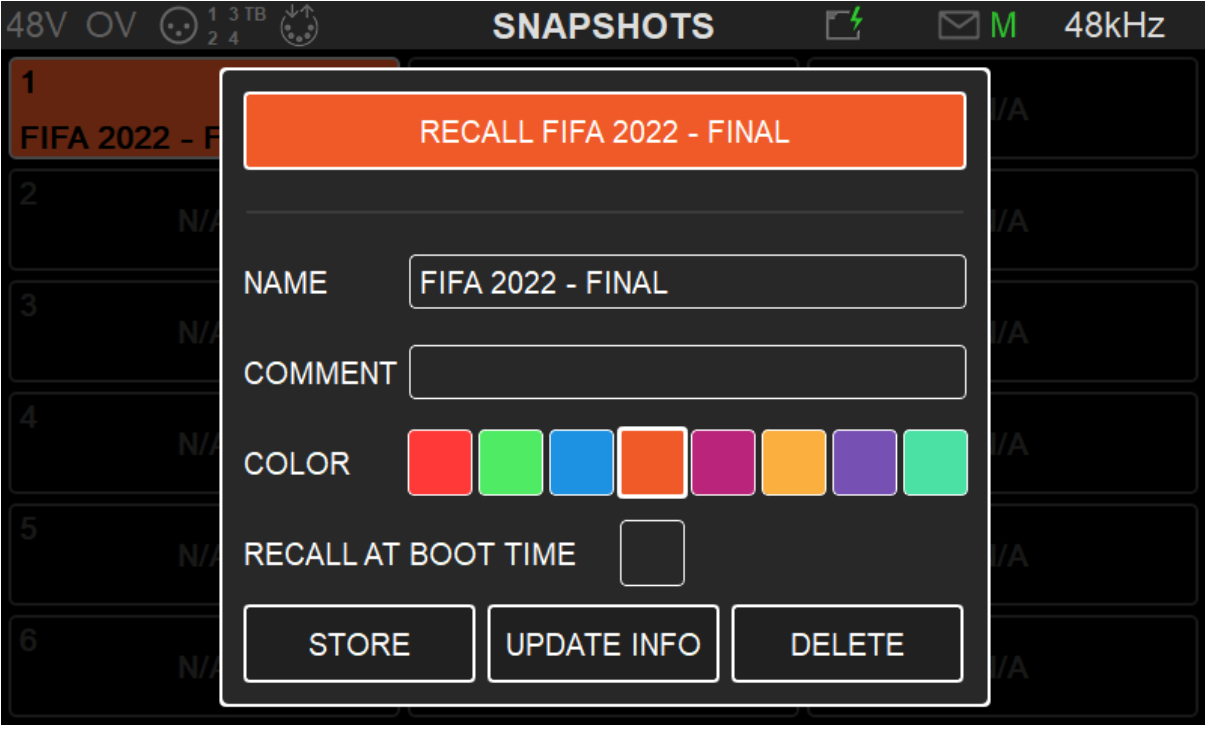

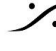

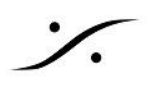

### <span id="page-29-0"></span>REST API

ANUBISは、双方向のリモートコントロールのために、Webソケットまたは CometD を介した REST API を提 供しています。

ユーザーインターフェース全体はもちろん、例えば Program Dimming のような 隠れた追加機能にも、このAPI を通じてアクセスでき、放送局のオーケストレーターやコンソールとのより深い統合が可能です。

このAPIの詳細については、販売代理店またはMergingに直接お問い合わせください。

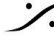

### <span id="page-30-0"></span>Identify Me – Device Location

Identify me機能は、ネットワーク上のデバイスの位置を特定するために利用します。ネットワーク上に複数の ネットワークインターフェースがある場合、そのうちの1つを特定したいことがあります。識別されたデバイスは点 滅し、その位置を確認することができます。

#### <span id="page-30-1"></span>手順

- 1. Anubis の Advanced ページを開きます。 ドライバー(MADまたはVAD)または MT Discovery で Anubis のアイコンを右クリックして行います。
- 2. Advanced ページが開いたら ページの右上を御覧ください。
- 3. Identify Me ボックスにチェックを入れます。

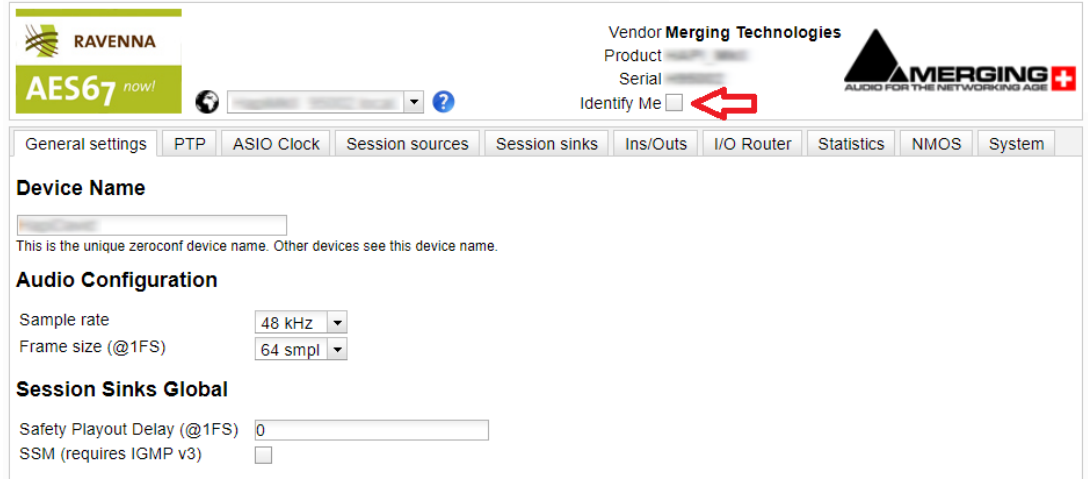

4. これにより Anubis のホームボタンが点滅を開始し、ディスプレイにはダイアログが表示されます。

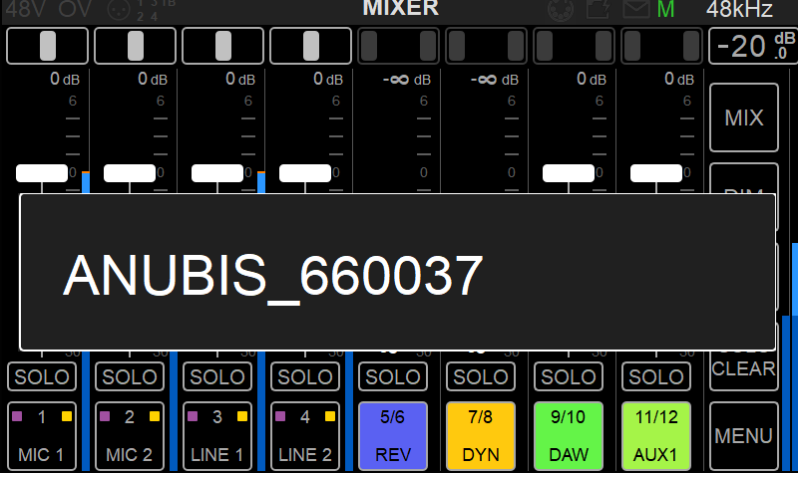